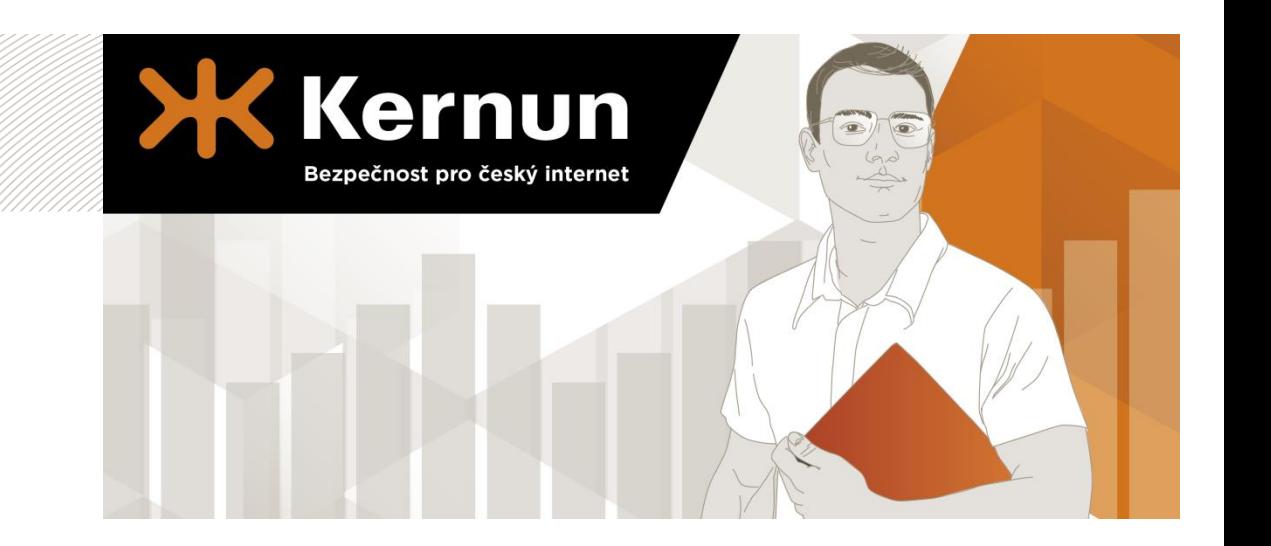

**Kernun Clear Web**

# Průvodce rychlou instalací

**> PŘÍPRAVA**

**> ZAPOJENÍ**

**> PŘIHLÁŠENÍ**

*"Rizika ve světě IT se stále více orientují na konkrétní lokální cíle. Proto jako první na světě přicházíme s bezpečnostními produkty cílenými na geografickou oblast svého nasazení. Právě v tom jsme jiní."*

- **> KERNUN CLEAR WEB**
- **> KERNUN FIREWALL+**
- **> KERNUN UTM**

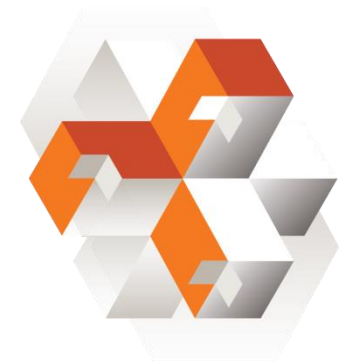

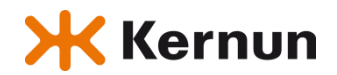

**Trusted Network Solutions, a. s.** Žižkova 600, 664 01 Bílovice nad Svitavou **www.kernun.cz**

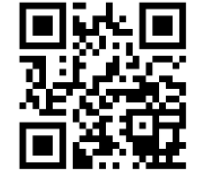

**Trusted Network Solutions, a. s. Výrobce bezpečnostních řešení Kernun www.kernun.cz**

## **1. PŘÍPRAVA**

#### **Připravte si:**

- a) Hostitelské jméno, pod kterým budete Kernun Clear Web identifikovat ve vaší síti.
- b) IP adresu síťového rozhraní, na které bude zařízení komunikovat.
- c) Adresu výchozí brány pro komunikaci s internetem.
- d) IP adresu primárního doménového serveru pro překlad doménových jmen na IP adresy.
- e) Počítač se síťovou kartou a webovým prohlížečem (Mozilla Firefox, Internet Explorer, Google Chrome).
- f) Síťový kabel (Ethernet).

### **2. ZAPOJENÍ**

- a) Pomocí síťového kabelu připojte zařízení Kernun ke svému počítači.
- b) Pomocí napájecího kabelu zapojte zařízení do elektrické sítě a zařízení zapněte.
- c) Na vašem počítači si nastavte IP adresu na **192.168.1.3** s maskou sítě **255.255.255.0**

## **3. PRVNÍ PŘIHLÁŠENÍ**

- a) Otevřete webový prohlížeč a do adresního řádku napište výchozí adresu zařízení: **https://192.168.1.2**
- b) Přihlaste se pomocí výchozího uživatelského jména a hesla **admin**
- c) Dále postupujte dle pokynů na obrazovce.

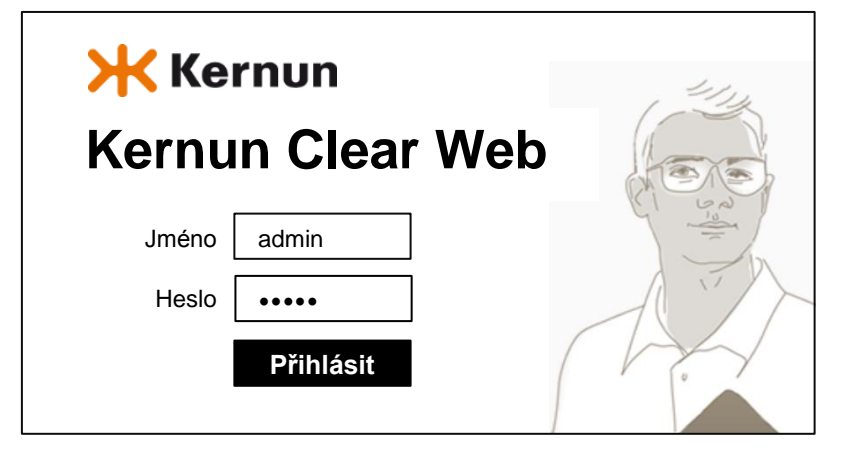